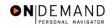

## **Changing a Temporary Employee's Health Benefits**

| 1.  | Click the Administer Workforce link.  Administer Workforce                                    |
|-----|-----------------------------------------------------------------------------------------------|
| 2.  | Click the Administer Workforce (USF) link.  Administer Workforce (USF)                        |
| 3.  | Click the Use link.                                                                           |
| 4.  | Click the <b>HR Processing</b> link.  HR Processing                                           |
| 5.  | Click in the field in which you want to search. Click in the Name field.                      |
| 6.  | Enter the desired information into the <b>Name</b> field. Enter a valid value, e.g. "Winter". |
| 7.  | Click the Search button.  Search                                                              |
| 8.  | Click the desired entry. Click WINTER,FRED.  0016 0 WINTER,FRED WINTER                        |
| 9.  | Click the <b>Job</b> tab.                                                                     |
| 10. | Click the Benefits/FEHB Data link.  Benefits/FEHB Data                                        |
| 11. | End of Procedure.                                                                             |